# **How to Set Up 403B Deduction inside Payroll Mate**

**This tutorial is for information purposes only. It is your responsibility to make sure the payroll setup is correct. We do not make recommendations for setting up payroll items. Consult your accountant or tax advisor if you are unsure how a certain payroll item or your payroll in general should be set up.**

A 403(b) plan (also called a tax-sheltered annuity or TSA plan) is a retirement plan offered by public schools and certain  $501(c)(3)$  tax-exempt organizations. Employees save for retirement by contributing to individual accounts. Employers can also contribute to employees' accounts. https://www.irs.gov/retirement-plans/irc-403b-tax-sheltered-annuity-plans

#### **To add an Employee Contribution**

- 1. Click Company from Shortcuts
- 2. Click Deduction Categories
- 3. Click Add

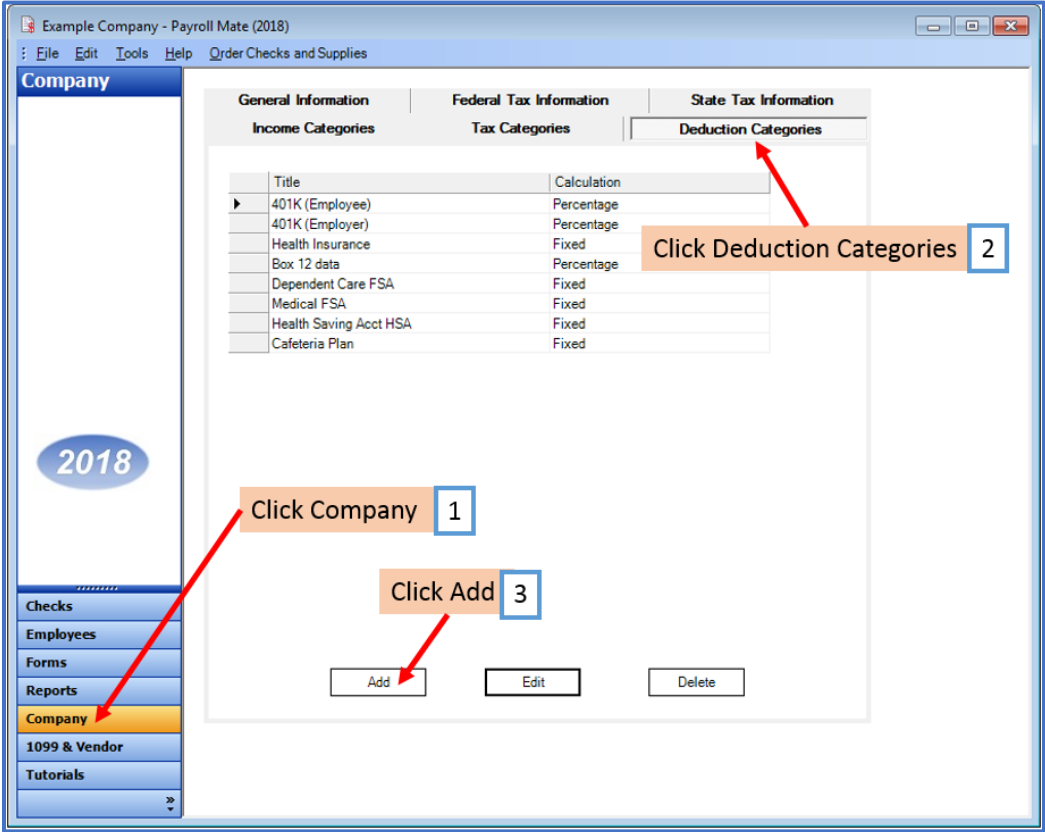

4. Enter Title, Abbreviation, Select Calculation (Percentage is the general method) and Paid by

5. Enter Default Rate for each quarter (can modify at employee level) and Cutoff as applicable

6. Checkmark W2 Options as applicable (W2 Box 12/Code E)

7. Select Federal Income Tax from Exemptions dropdown

Note: This tutorial assumes that the 403B employee contribution payroll item is exempt from federal tax withholding. You cannot rely on this tutorial for tax advice and will need to consult a tax professional if you are unsure how 403B deductions should be set up.

State tax laws vary. Please consult your tax professional to determine if any state taxes are affected by this payroll item and update your setup accordingly.

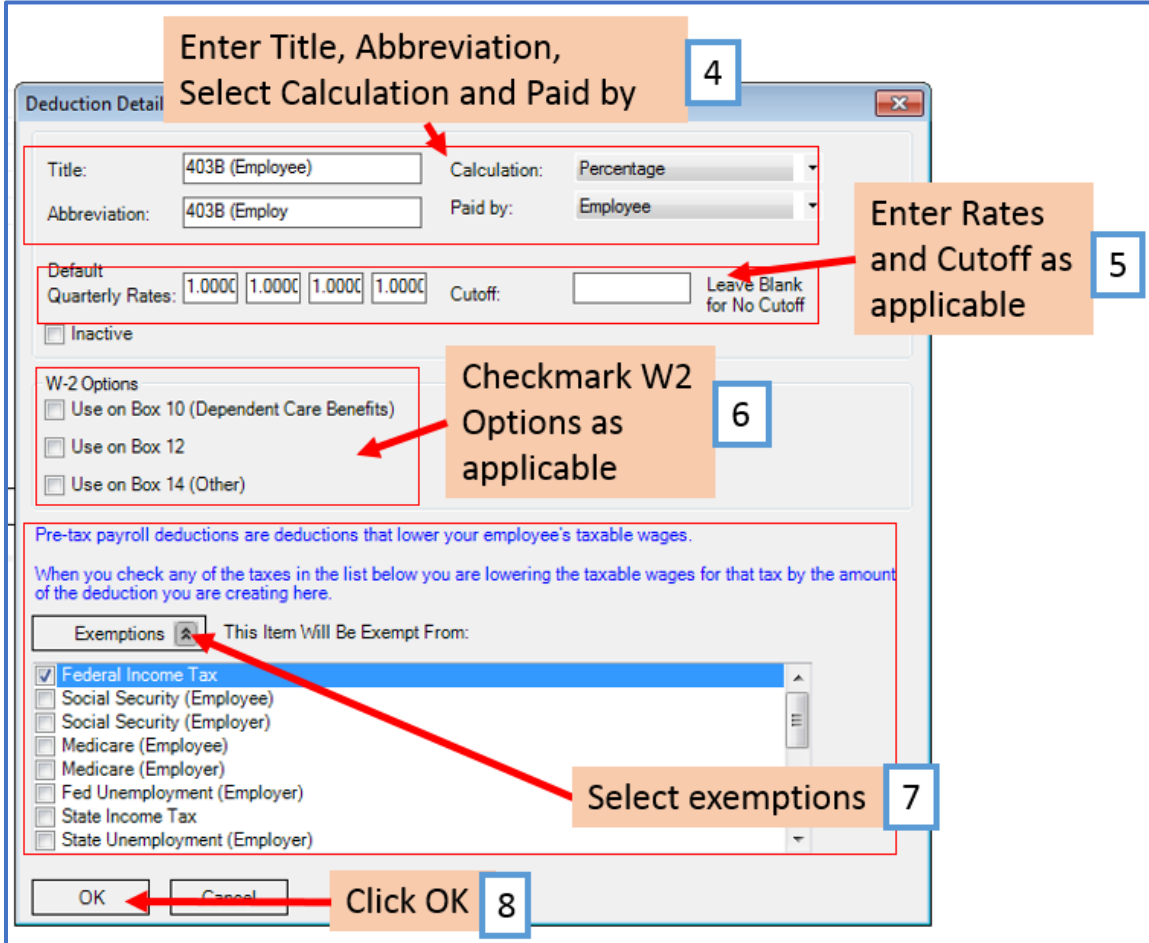

8. Click OK

Note: If you have any custom incomes, you will receive the following notice

9. Click OK

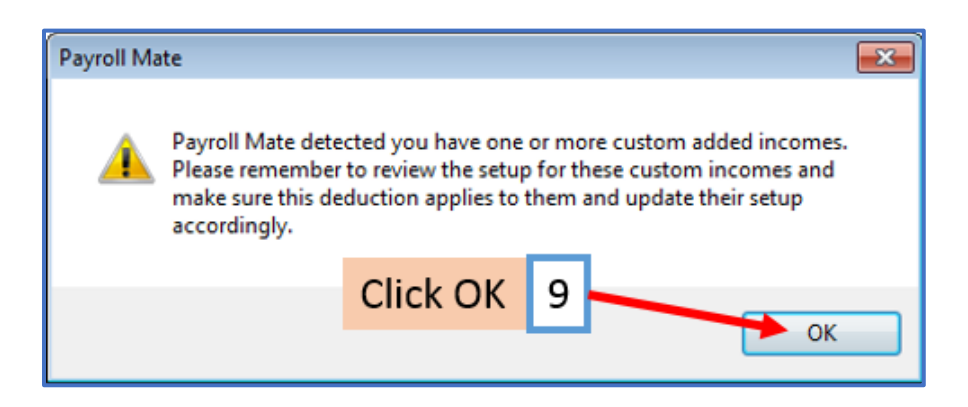

You will be back on the Company Deduction Categories tab

# **To add an Employer Contribution**

10. Click Add

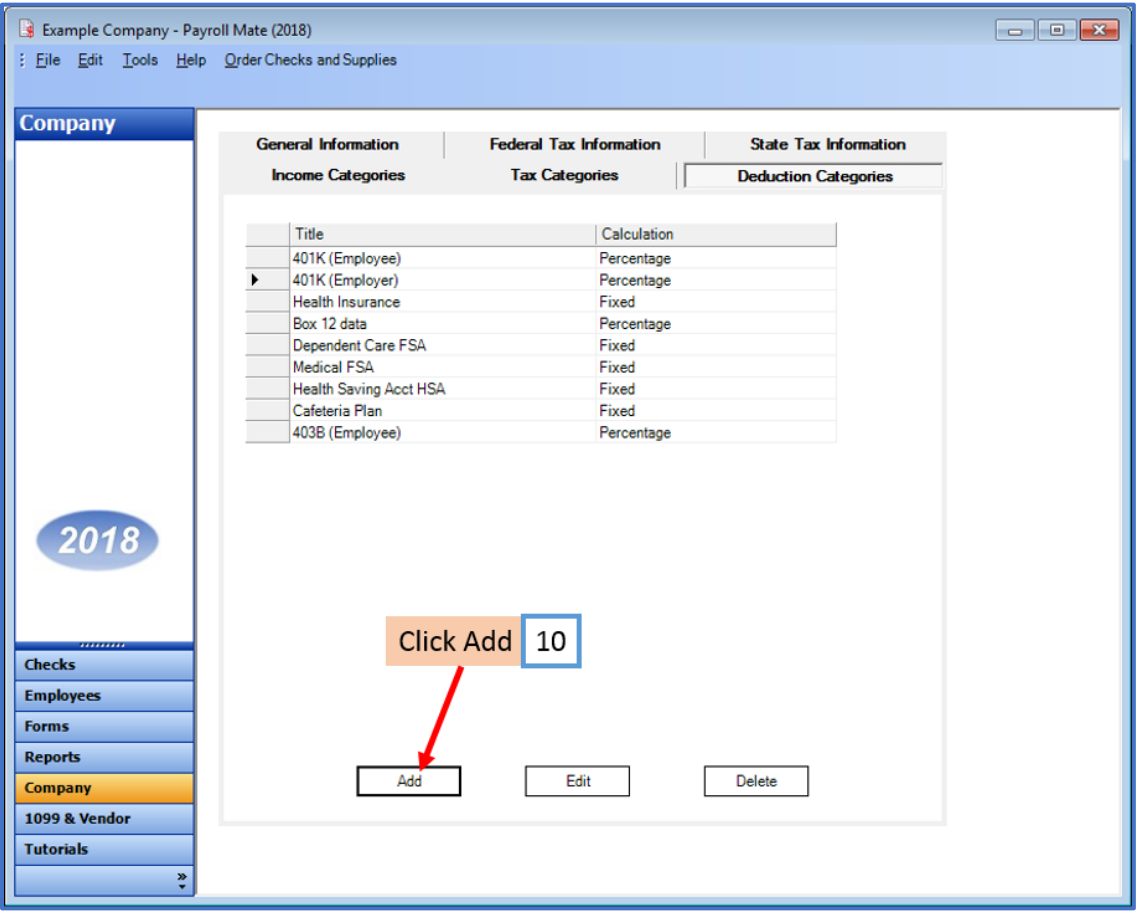

11. Enter Title, Abbreviation, Select Calculation (Percentage is the general method) and Paid by

12. Enter Default Rate for each quarter (can modify at employee level) and Cutoff as applicable

# 13. Exemptions

Note: Do Not checkmark taxes under exemptions. This tutorial assumes that the 403B employer contribution payroll item is NOT exempt from any taxes. You cannot rely on this tutorial for tax advice and will need to consult a tax professional if you are unsure how 403B deductions should be set up.

14. Click OK

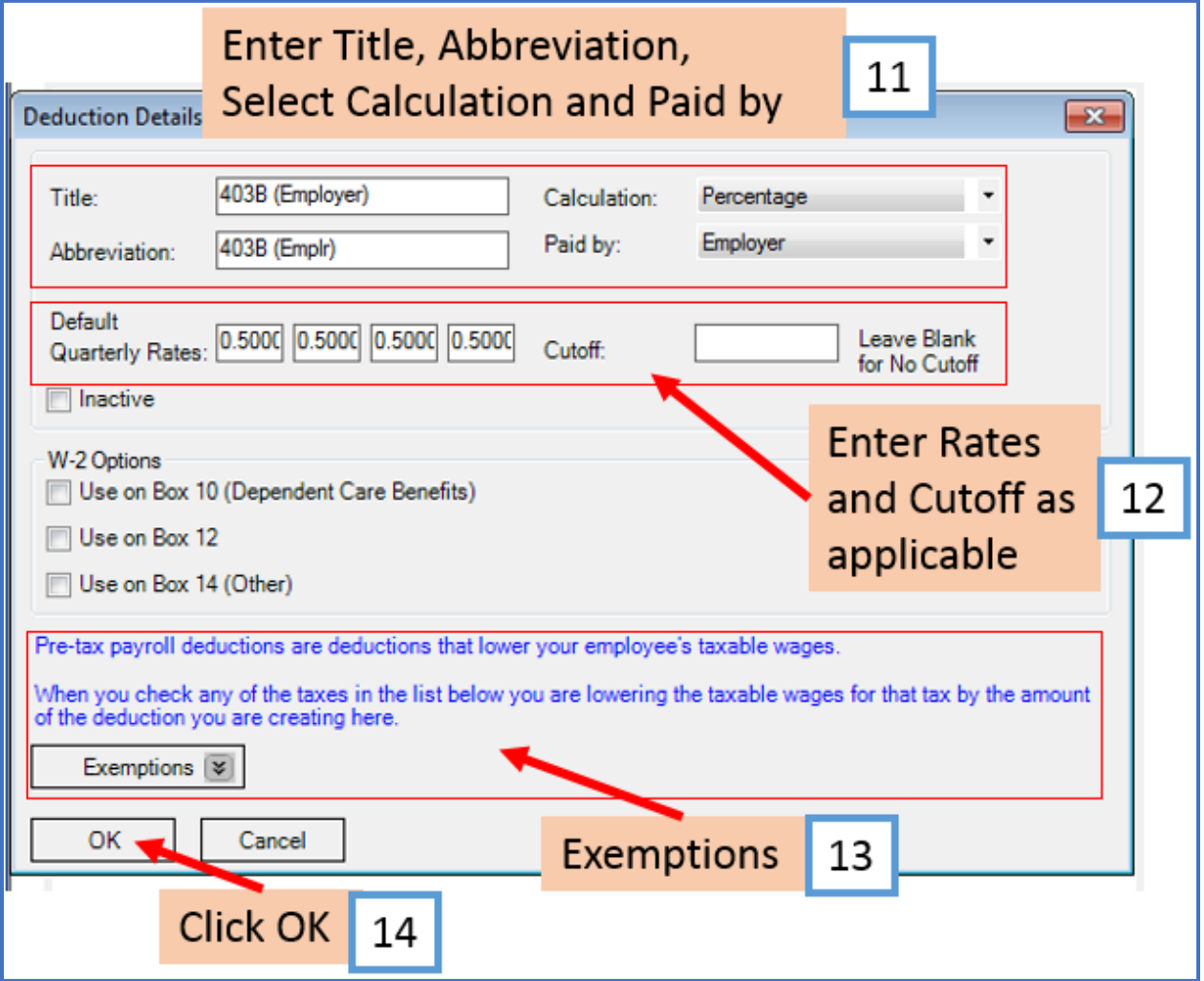

Note: If you have any custom incomes, you will receive the following notice 15. Click OK

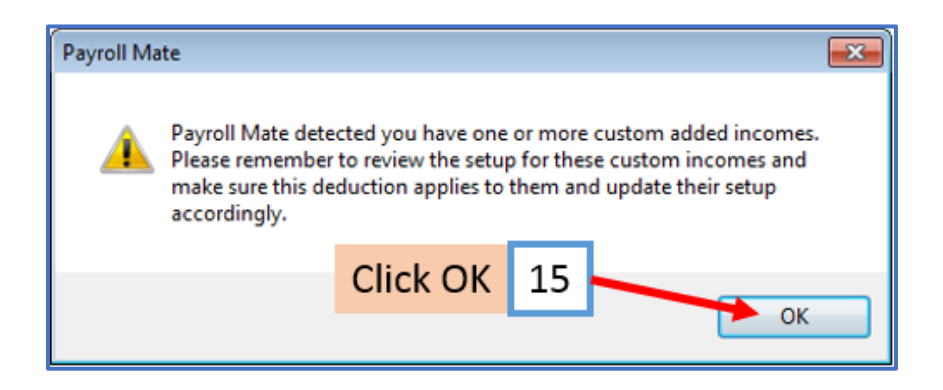

Note: If you need to update custom income categories to apply the 403B deduction(s) refer to steps 16-20. If this does not apply to you, please proceed to step 21.

#### **To update custom income categories**

16. Click Income Categories

#### 17. Select the custom income

#### 18. Click Edit

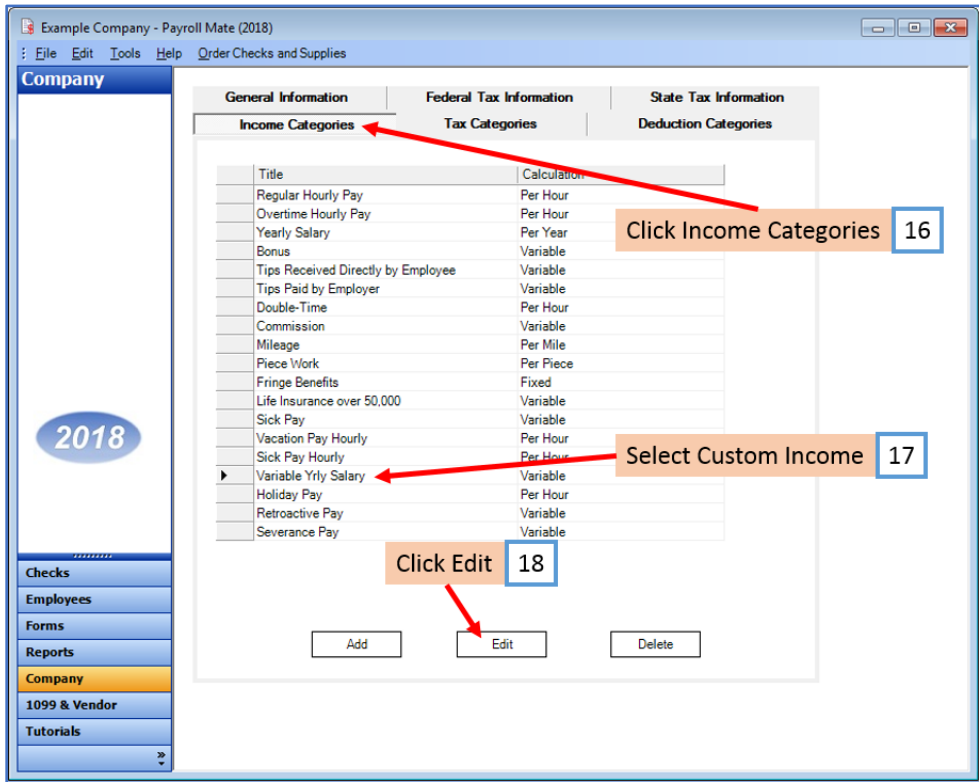

- 19. Checkmark to apply new deduction to this income
- 20. Click OK

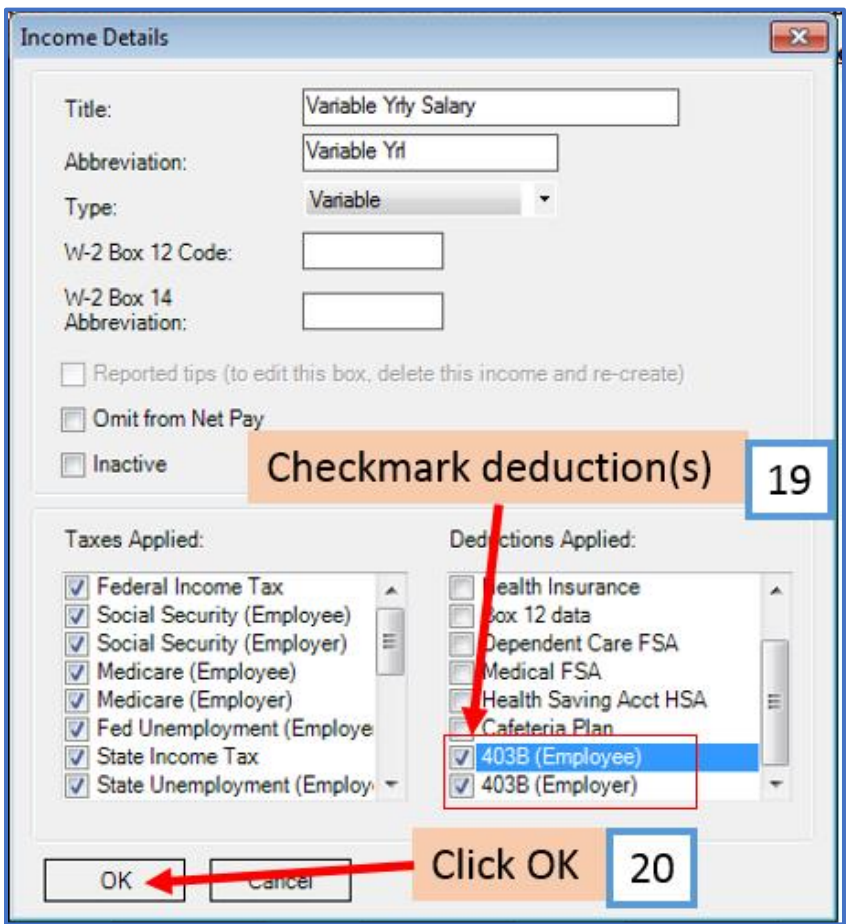

You will need to repeat steps 16 through 20 for each custom income category

You will apply the 403B deduction(s) to each employee as needed

## **To update employees to apply the 403B Deduction(s)**

- 21. Click Employees from Shortcuts
- 22. Select an employee from the list of employee's names

#### 23. Click Edit

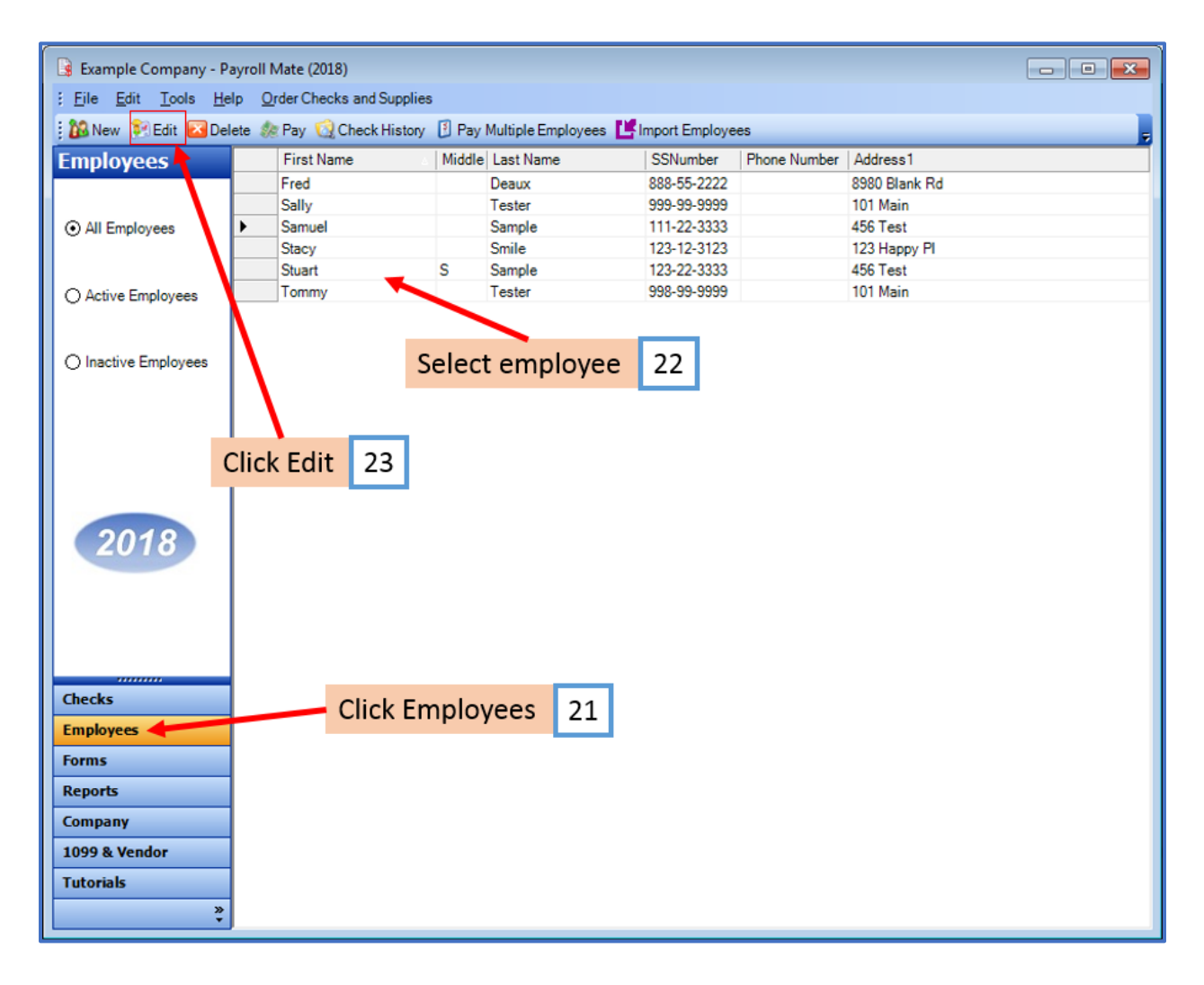

The Modify Employee Wizard will appear on the screen

24. Click Next

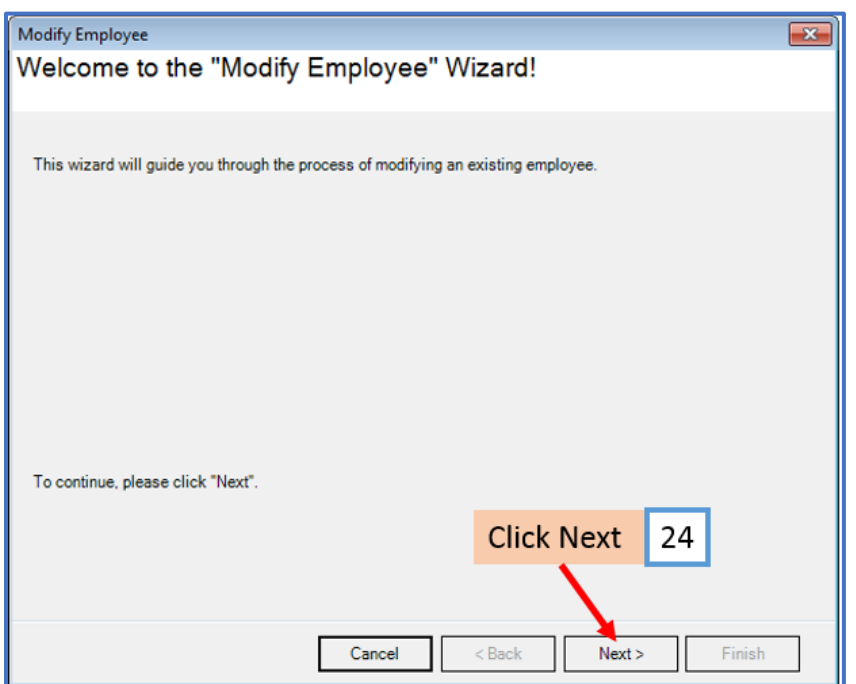

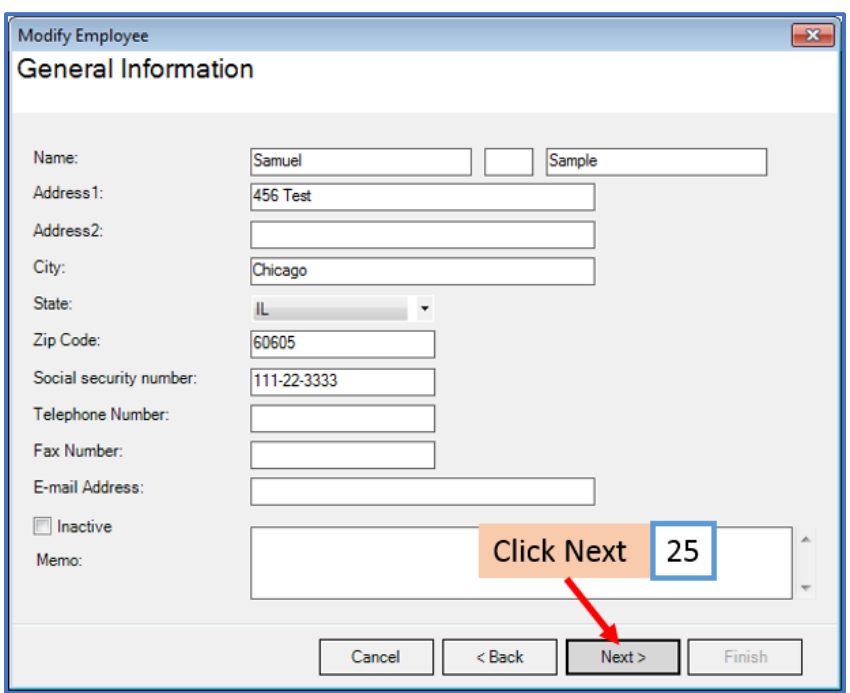

# 26. Checkmark Retirement Plan under W2 Options

## 27. Click Next

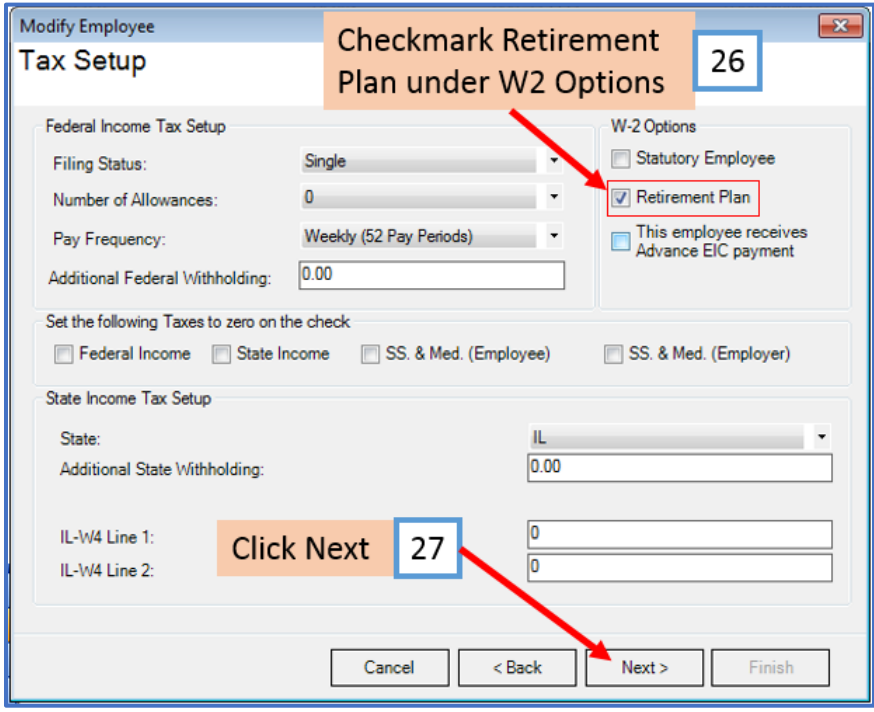

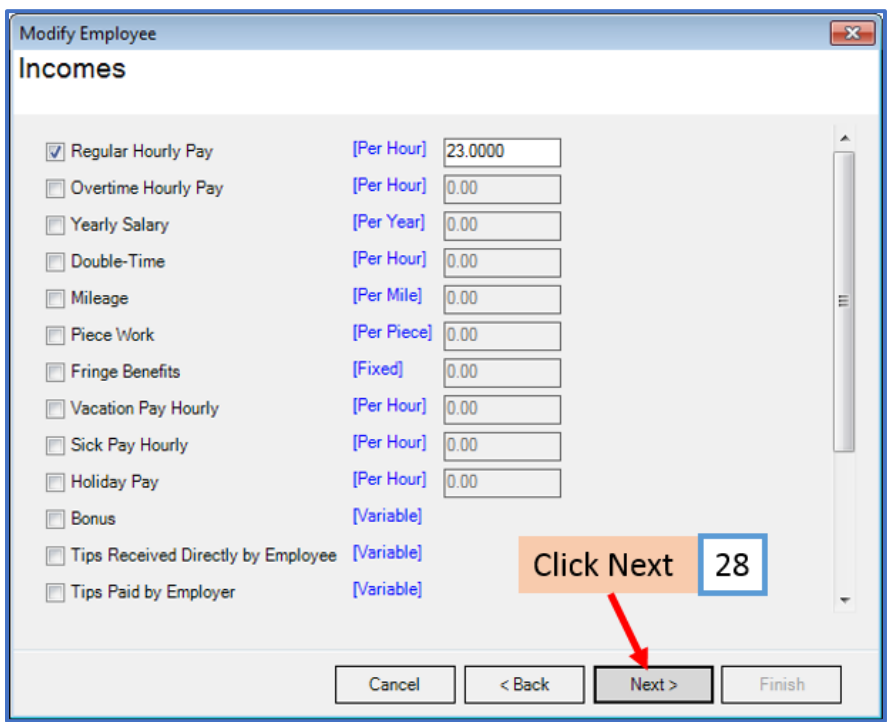

# 29. Click Next

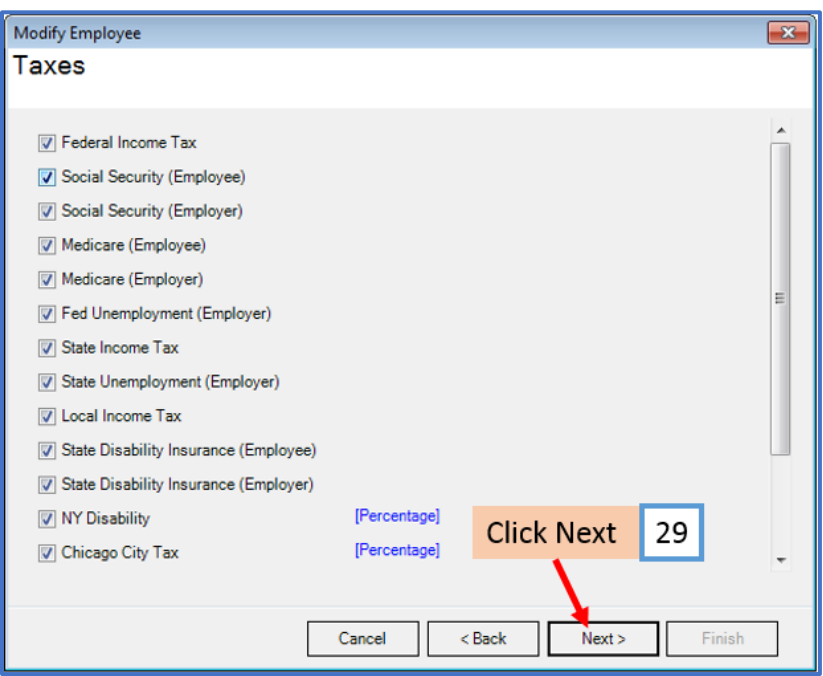

30. Checkmark to select 403B (Employee) and enter applicable percentage rate

31. Checkmark to select 403B (Employer) and enter applicable percentage rate

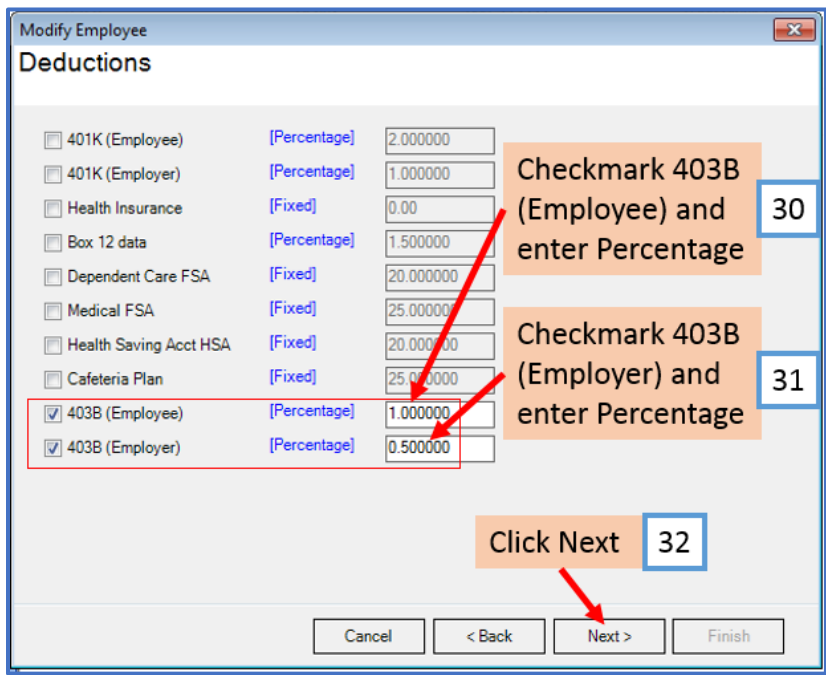

# 33. Click Next

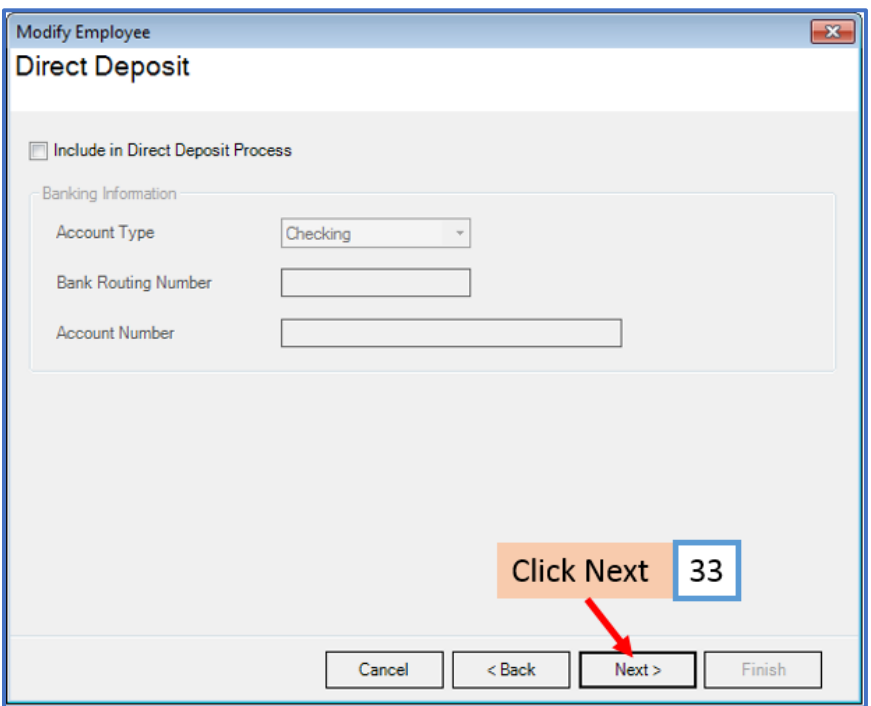

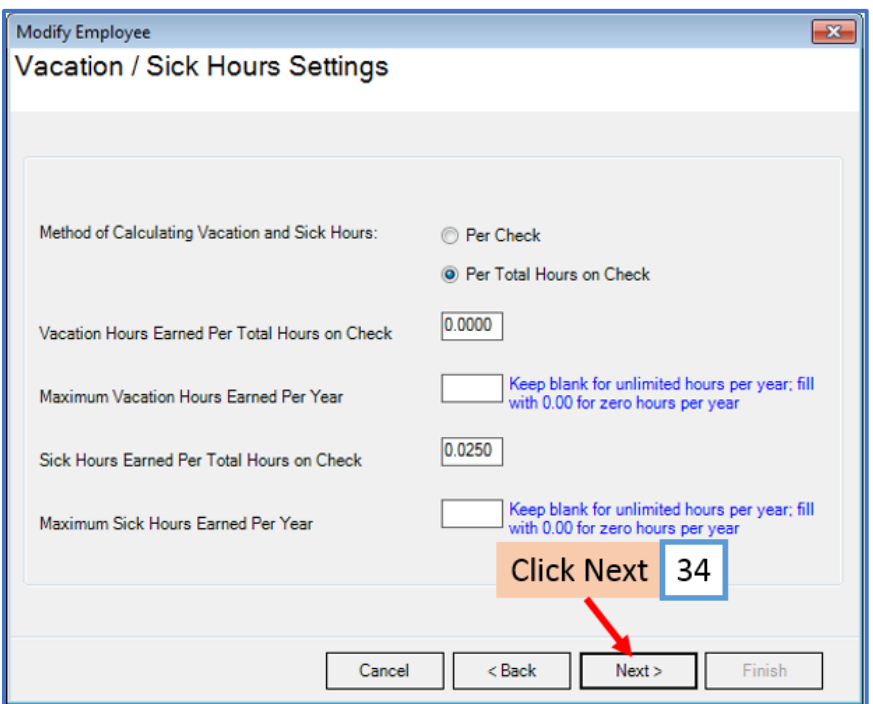

# 35. Click Finish

Note: Your information will not be saved if you do not click Finish

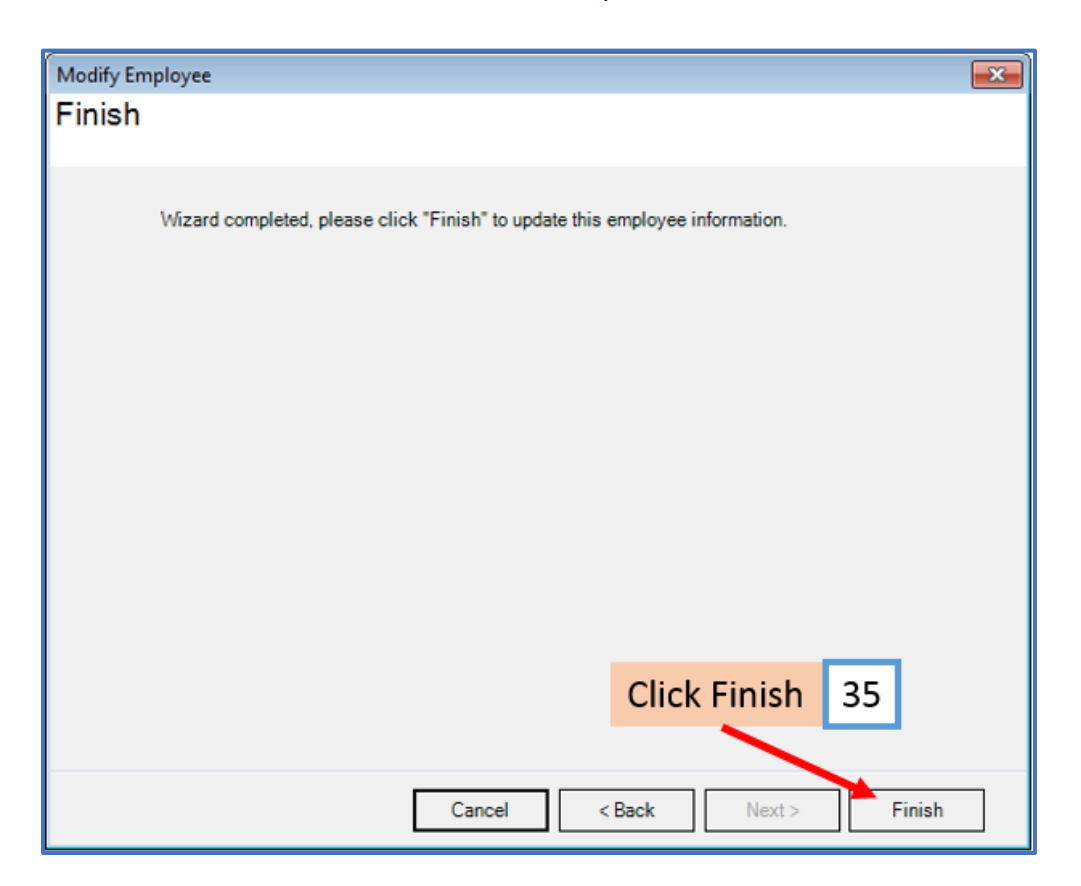

Repeat steps 21-35 for each applicable employee

36. When creating a new payroll check for the employee the 403B deduction categories will be visible

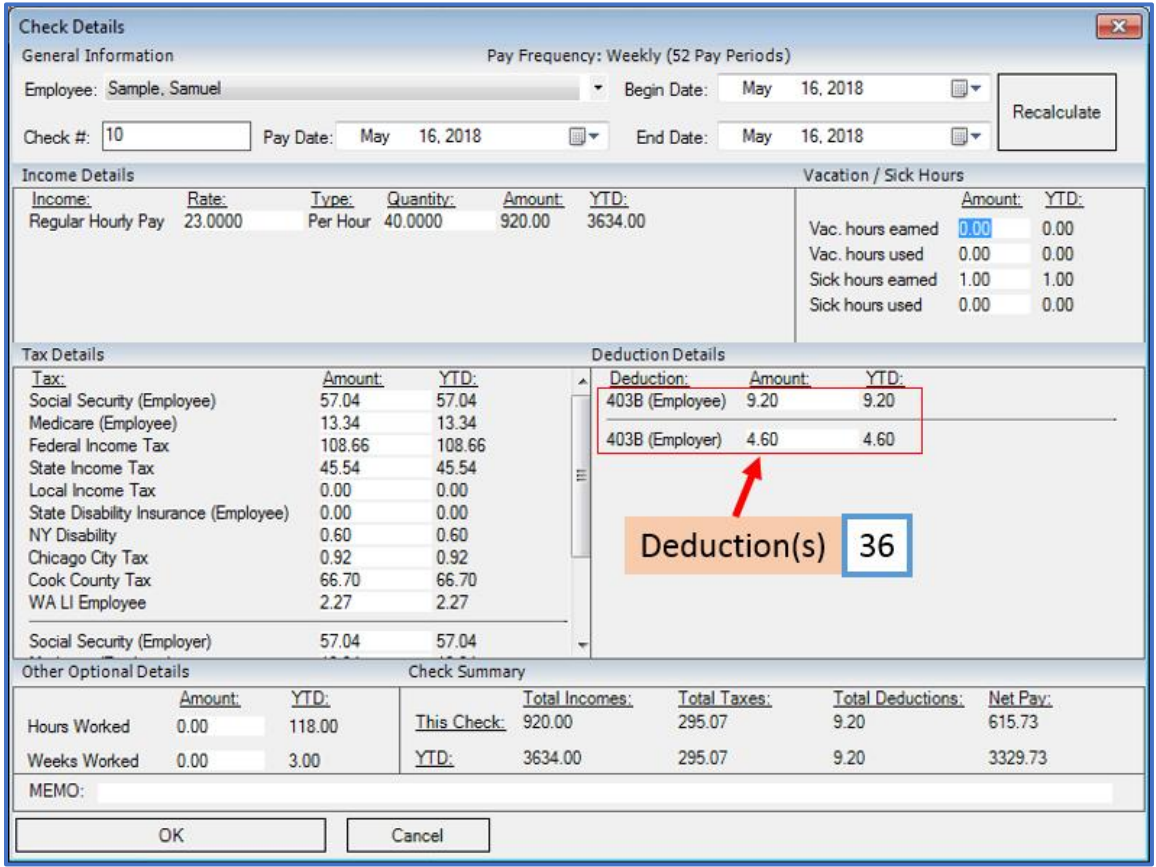